# **How to configure your EHL email on your Mac**

1. Open Outlook and click on the Outlook menu

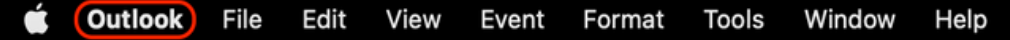

#### 2. Go to **Preferences**

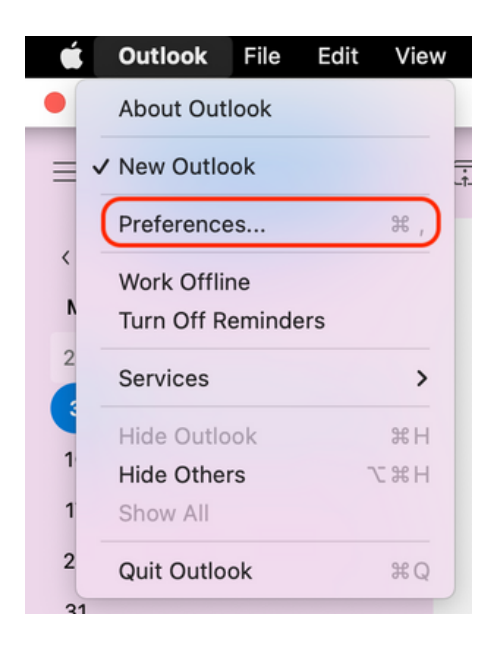

### 3. Select **Accounts**

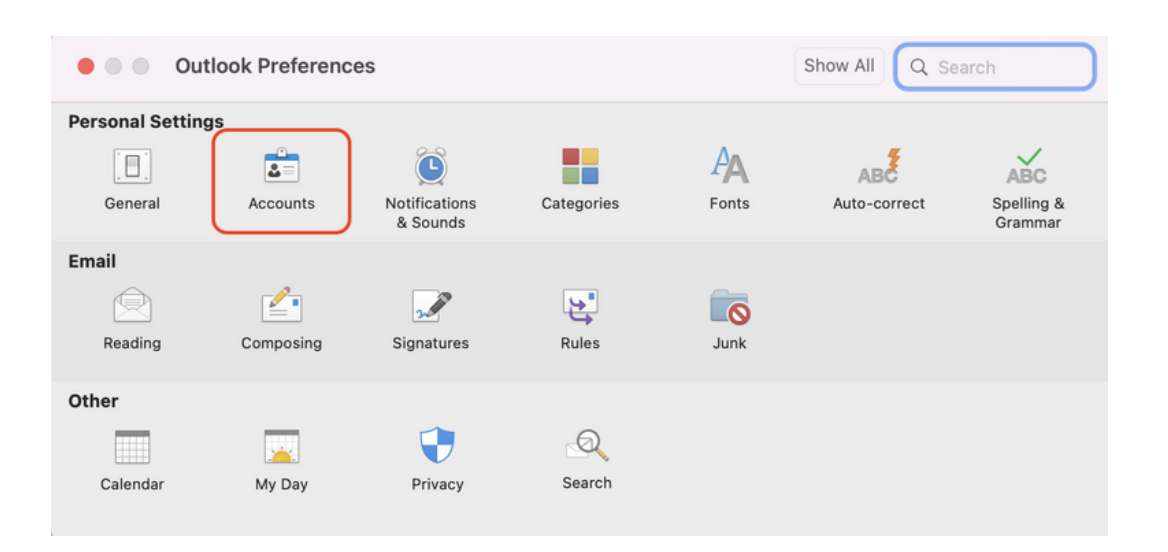

services.ehl.edu

# **How to configure your EHL email on your Mac**

4. Click on the plus sign « **+** » or on **Add email account**

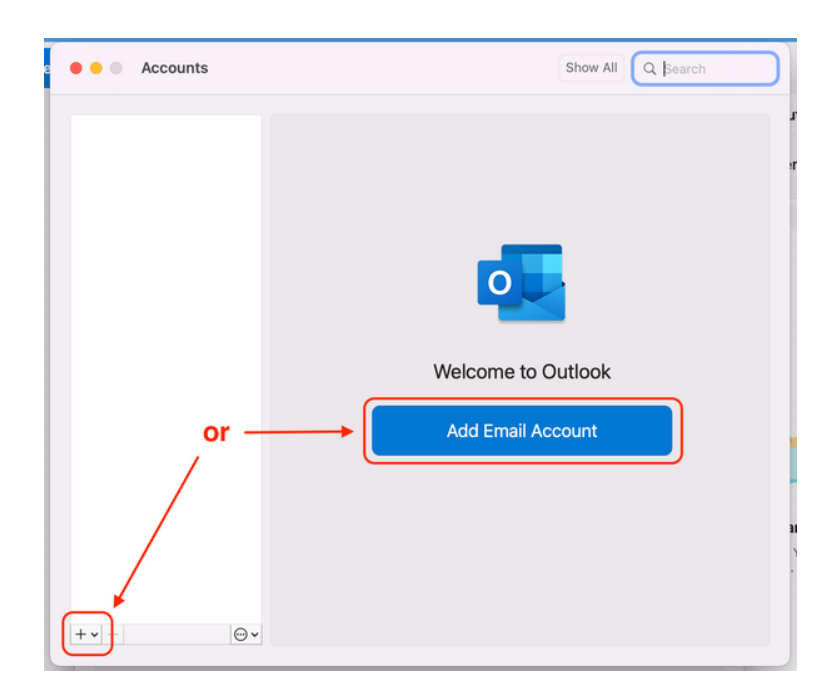

5. Enter your EHL e-mail address and click on **Continue**. Then enter your password when prompted.

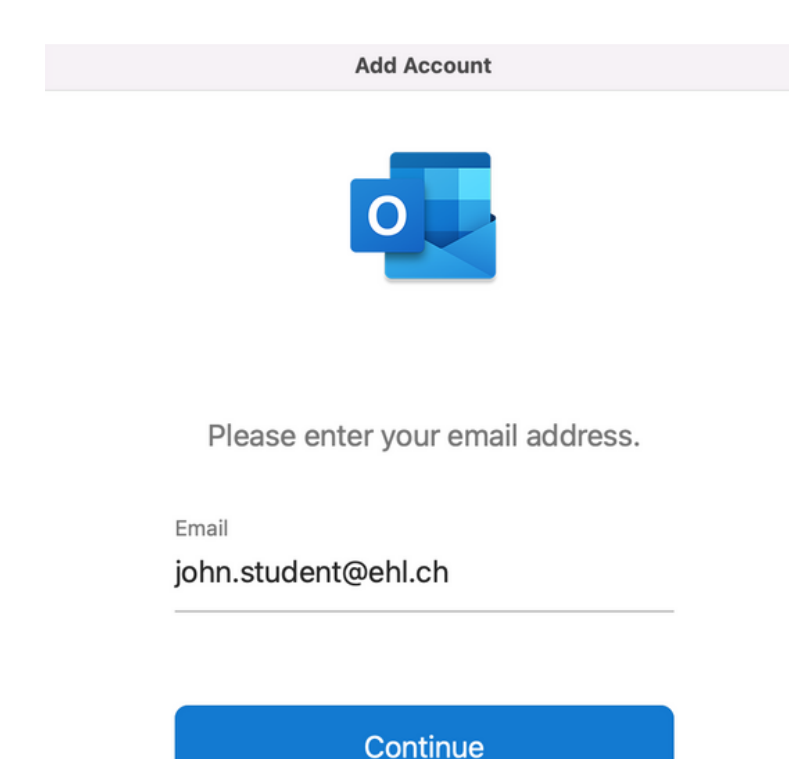

services.ehl.edu

6. Your EHL e-mail address is now added. You can now personalise Outlook if you wish to do so.

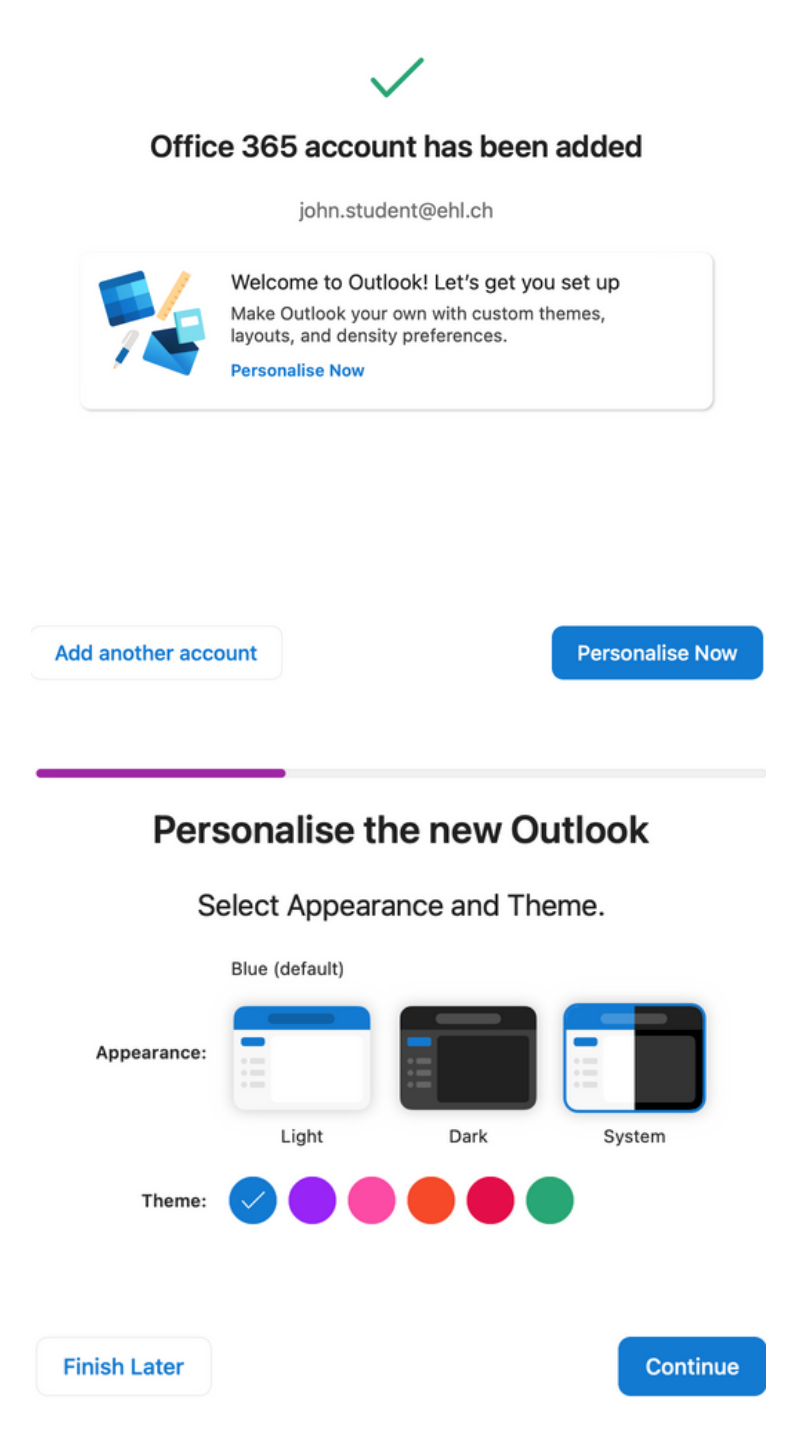

7. Your EHL account is ready to use.

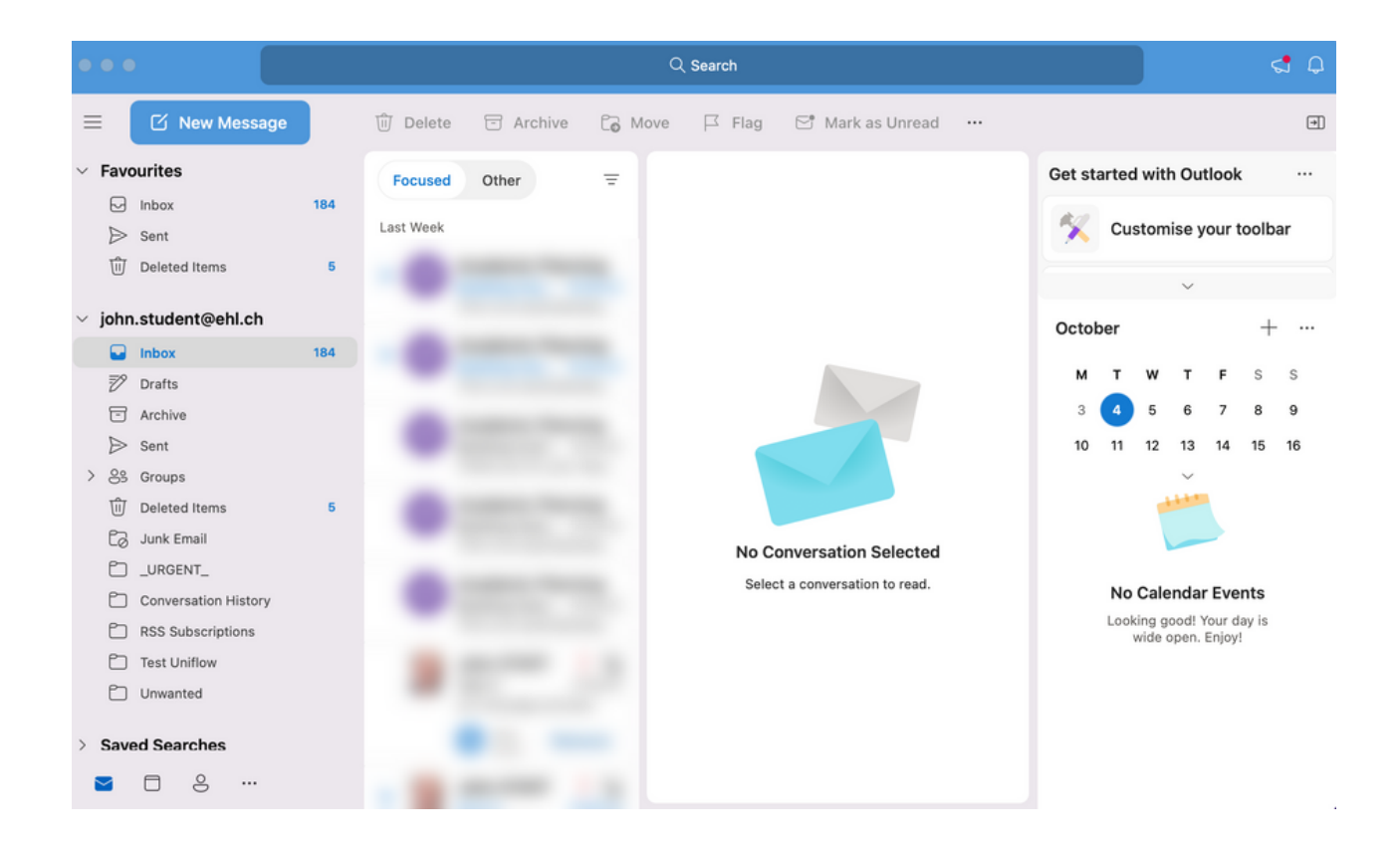

If you encounter any issues, please open a ticket by using our **service catalogue** or by sending us an **email**. We will get back to you in the shortest possible time.

https://services.ehl.edu itservicedesk@ehl.ch

### **Your Digital Support Team**